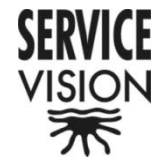

MICRO SCORPIO CONTROL UPDATE SOFTWARE

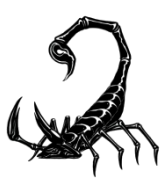

The Software of the Micro Scorpio Head is installed inside the Main Control Module (Joystick). Constantly Servicevision Bis S.L. will update this software adding new functions. Servicevision Bis S.L. will send you by e-mail the new software or will put it in his web site. Starting from 1.00, a subsequent number indicates more current software.

### Instructions:

• How to prepare the SD Card (Picture 0) :

Connect a SD Card to your computer (using SD card reader from your computer or SD card adapter).

If it is the first time you use this SD Card, it is necessary to create a new folder on it with the name "UPDATE".

If it is not the first time, you have to open this folder, remove all files and copy the file with the new version on it.

Note that the extension of the file has to be ".bin".

• How to update the software:

With Micro Scorpio Head disconnected and the Main Control Module OFF, introduce the SD Card to the Main Control Module using the groove situated close to the switch on the back panel as shown in picture 1.Switch ON the Main Control Module. It will appear the display shown in the picture number 2.If you want to update the software press OK as picture number 3. The screen shown in pictures number 4, 5 and 6 will appear automatically.

Switch OFF the Main Control Module

Connect the Micro Scorpio Head and start working again.

### NOTES:

If the display shown in picture number 1 doesn't appear is because, at least, you have a file with the same software version in the folder "UPDATE" than in the Main Control Module. In this case check the software version in the Main Control Module and verify that in the "UPDATE" there is only one file, and with a software version different as the one you have in the main Control Module.

You will see the new software version number in the first display or in Bus Connection from Auxiliary Menu.

# [www.servicevision.es](http://www.servicevision.es/)

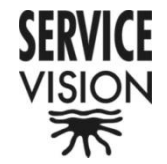

# SERVICE MICRO SCORPIO CONTROL UPDATE SOFTWARE

**SERVICE** 102

PICTURE 0

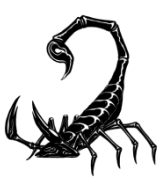

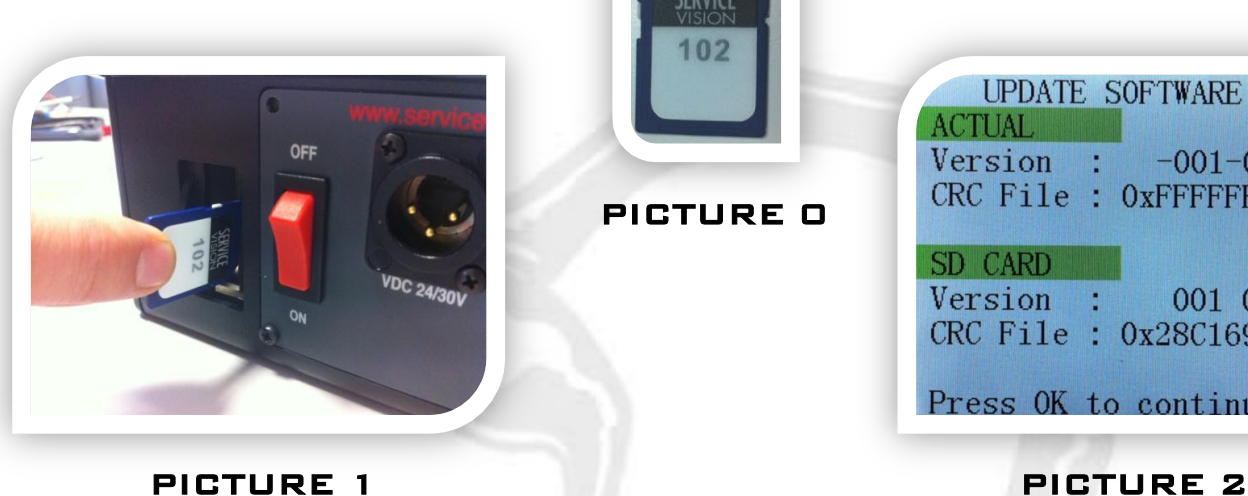

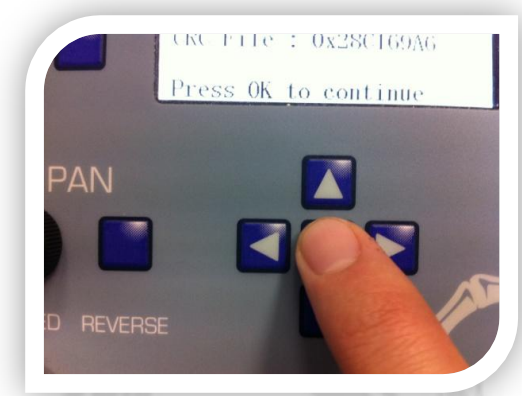

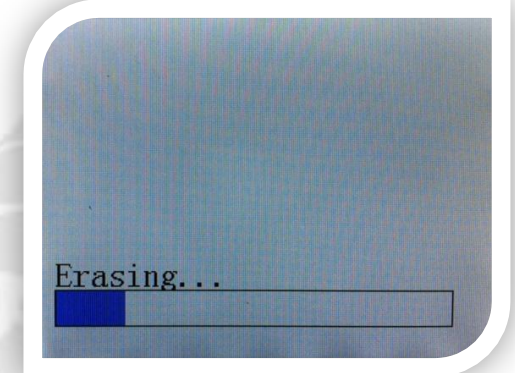

UPDATE SOFTWARE Ver. 1.001

001 011

Version :  $-001-001$ CRC File : OXFFFFFFFFF

CRC File: 0x28C169A6

Press OK to continue

ACTUAL.

SD CARD Version :

## PICTURE 3 PICTURE 4

MICRO SCORPIO HEAD

**ESC** Trying to communicate... Check command cable between control unit and head Check head power

PICTURE 5

### PICTURE 6

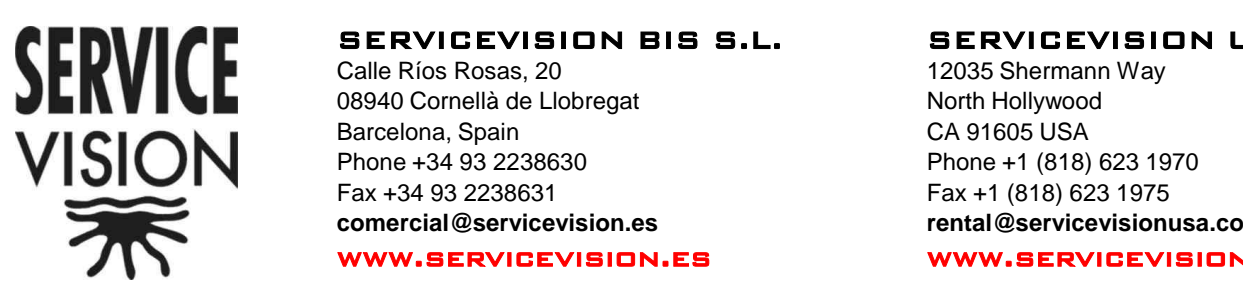

Program...

SERVICEVISION BIS S.L. Calle Ríos Rosas, 20

08940 Cornellà de Llobregat Barcelona, Spain Phone +34 93 2238630 Fax +34 93 2238631 **comercial@servicevision.es** SERVICEVISION USA 12035 Shermann Way North Hollywood CA 91605 USA Phone +1 (818) 623 1970 Fax +1 (818) 623 1975 **rental@servicevisionusa.com** www.servicevisionusa.com

<u>COERVICEVISION RESERVE THE RIGHT T</u>O CHANGE FEATURES AND SPECIFICATIONS WITHOUT PRIOR NOTICE.